### **Life is Tech ! Lesson**  学習マニュアル

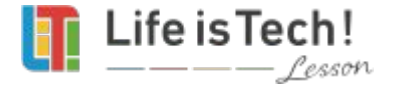

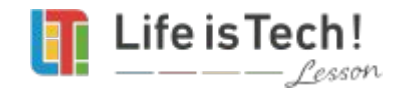

### **●** 画面表示について

# **●** 教材の進め方について

# **●** ログインについて

# 【目次】

# 【目次】 **●** ログインについて **●** 教材の進め方について

### **●** 画面表示について

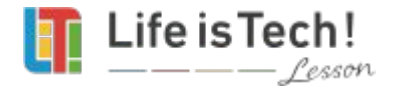

# **Life is Tech ! Lesson** にログインしよう

※ログイン完了後は、各自進めてください

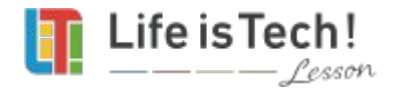

ログインの方法

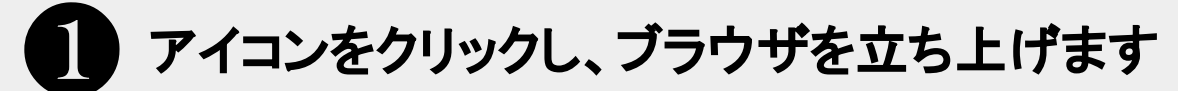

※ どのブラウザを使用するかは先生の指示にしたがってください。 ※自宅学習の方は、可能な限りパソコンを使用し、**Chrome**をご利用ください。

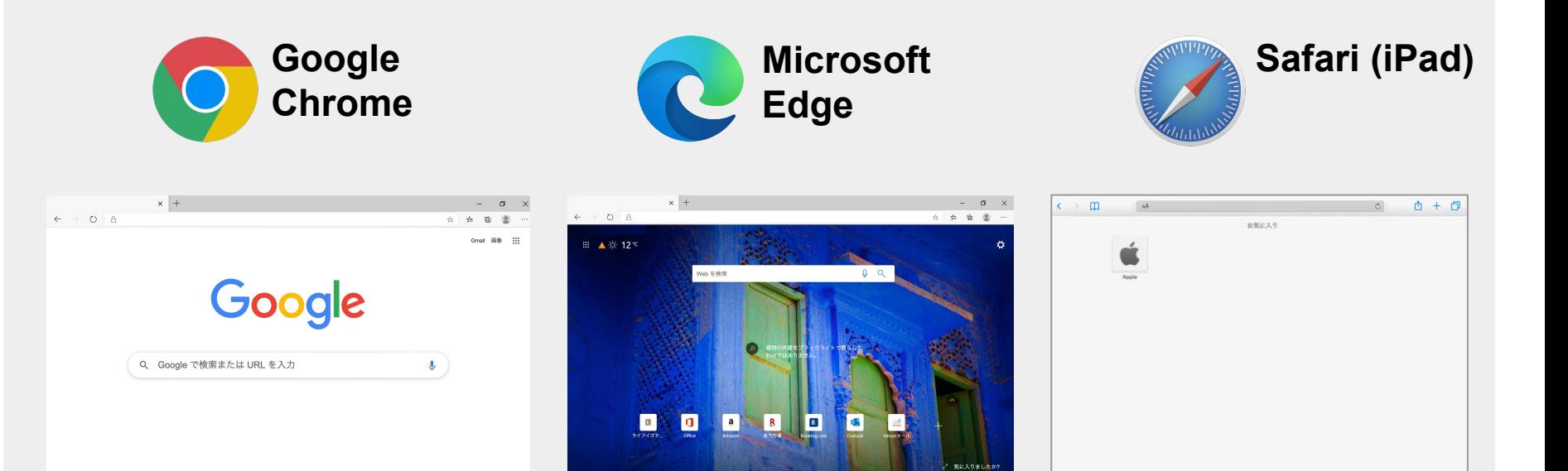

ログインの方法

#### 2 ライフイズテック レッスン で検索しましょう **Web**サイト(ホームページ)にアクセスします

#### ※『ライフイズテック』ではなく『ライフイズテックレッスン』で検索

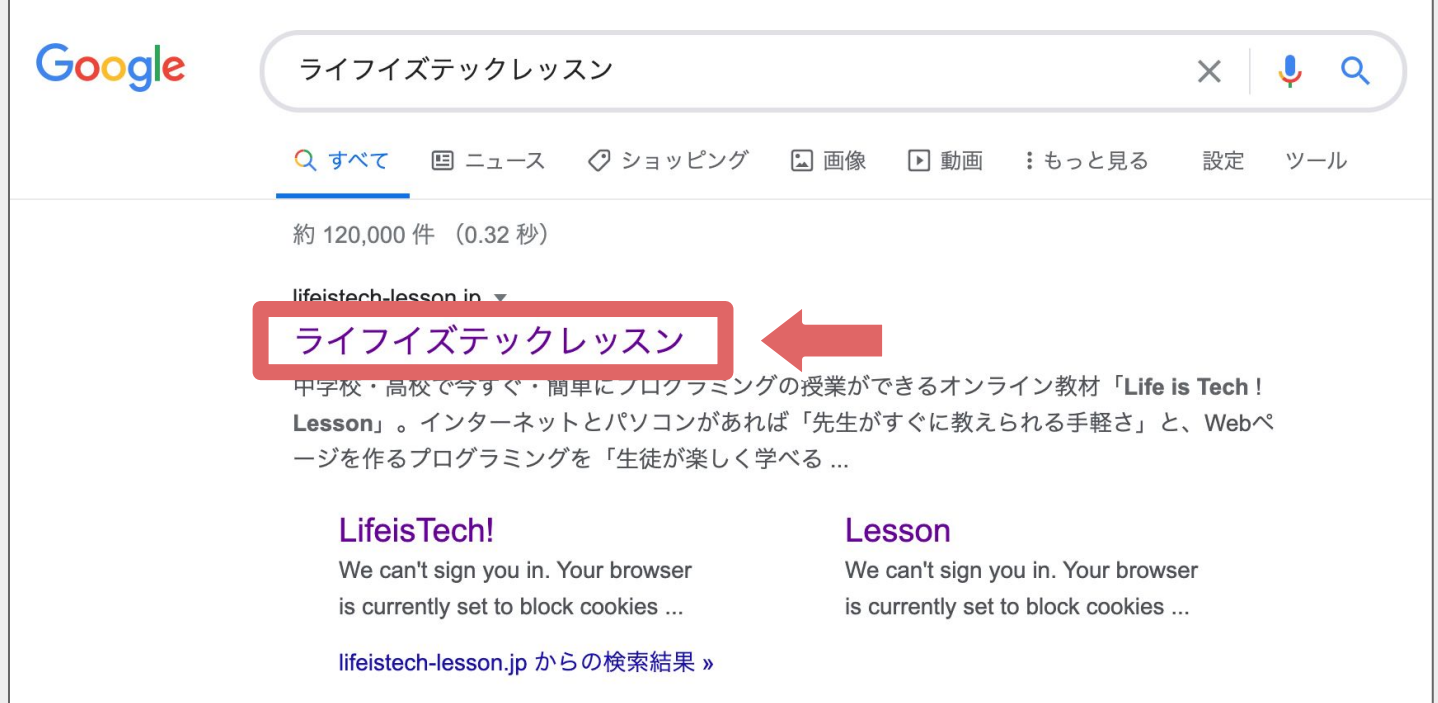

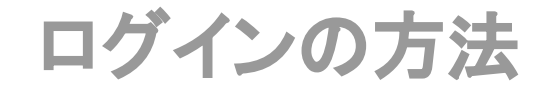

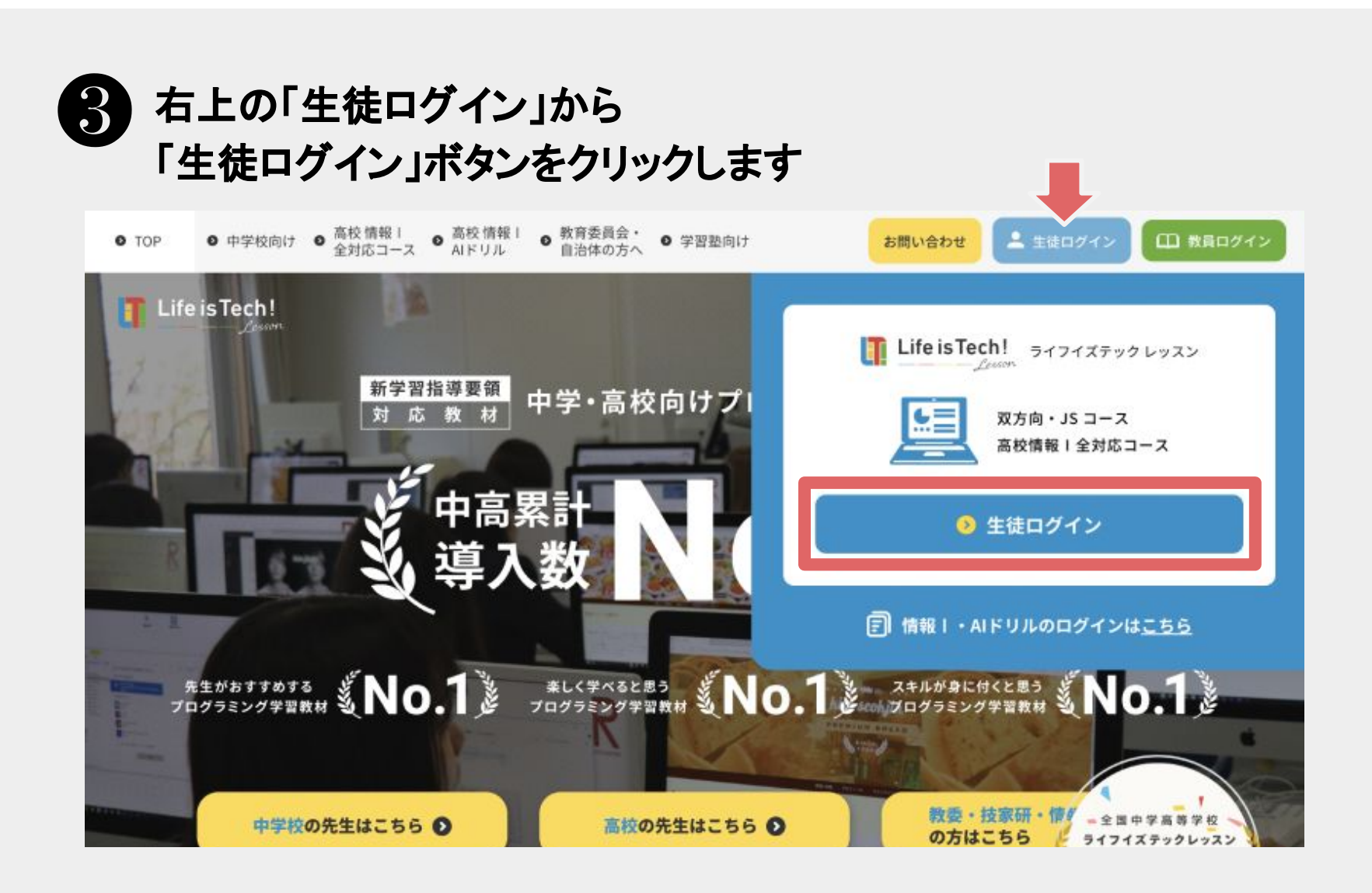

### ログインの方法 **(ID**とパスワードを使用**)**

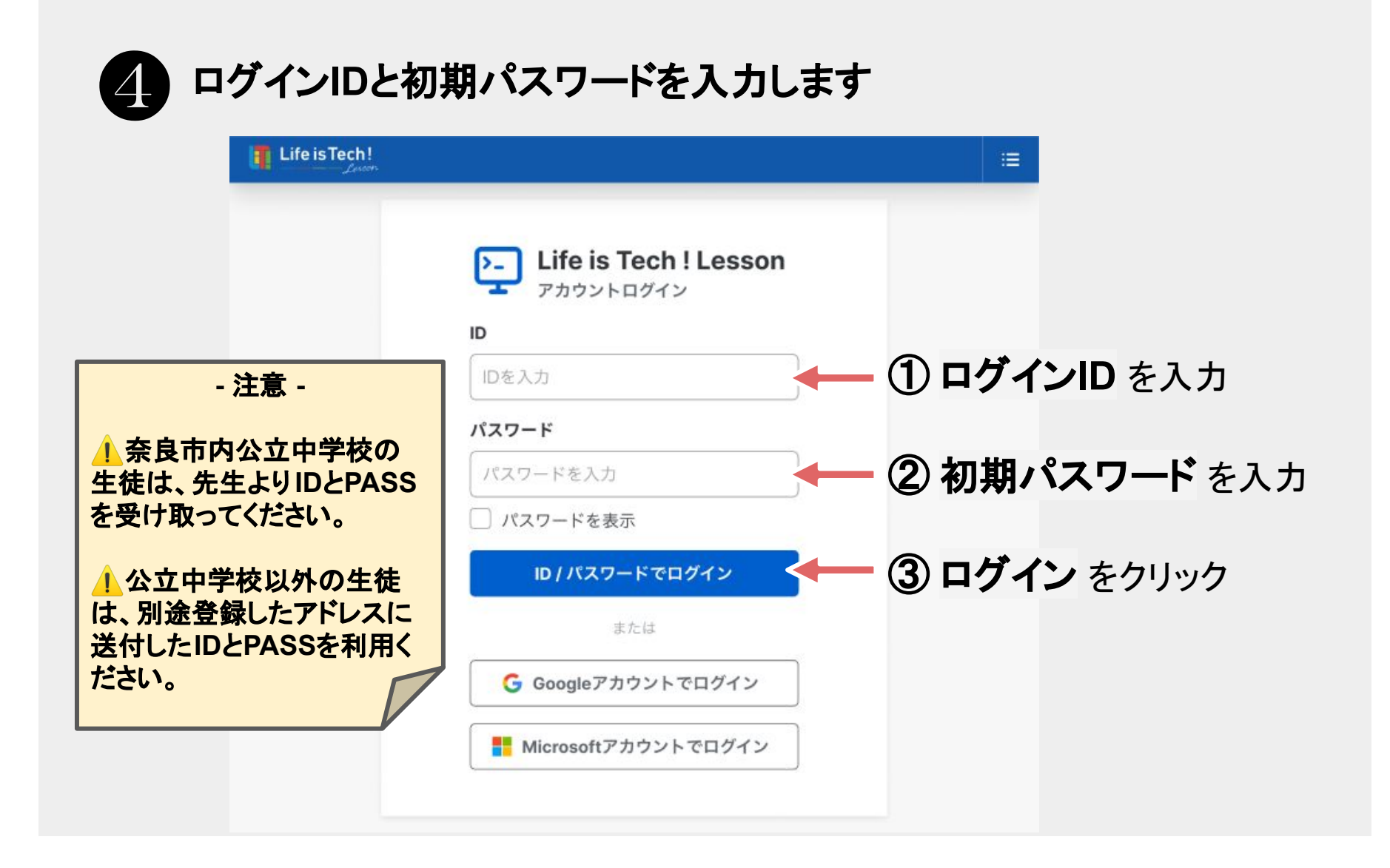

### ログインの方法 **(**シングルサインオン**)**

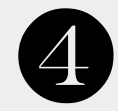

#### ❹ **Microsoft**、または**Google**アカウントをクリックします。

※ どちらのアカウントを使用するかは、先生の指示にしたがってください。

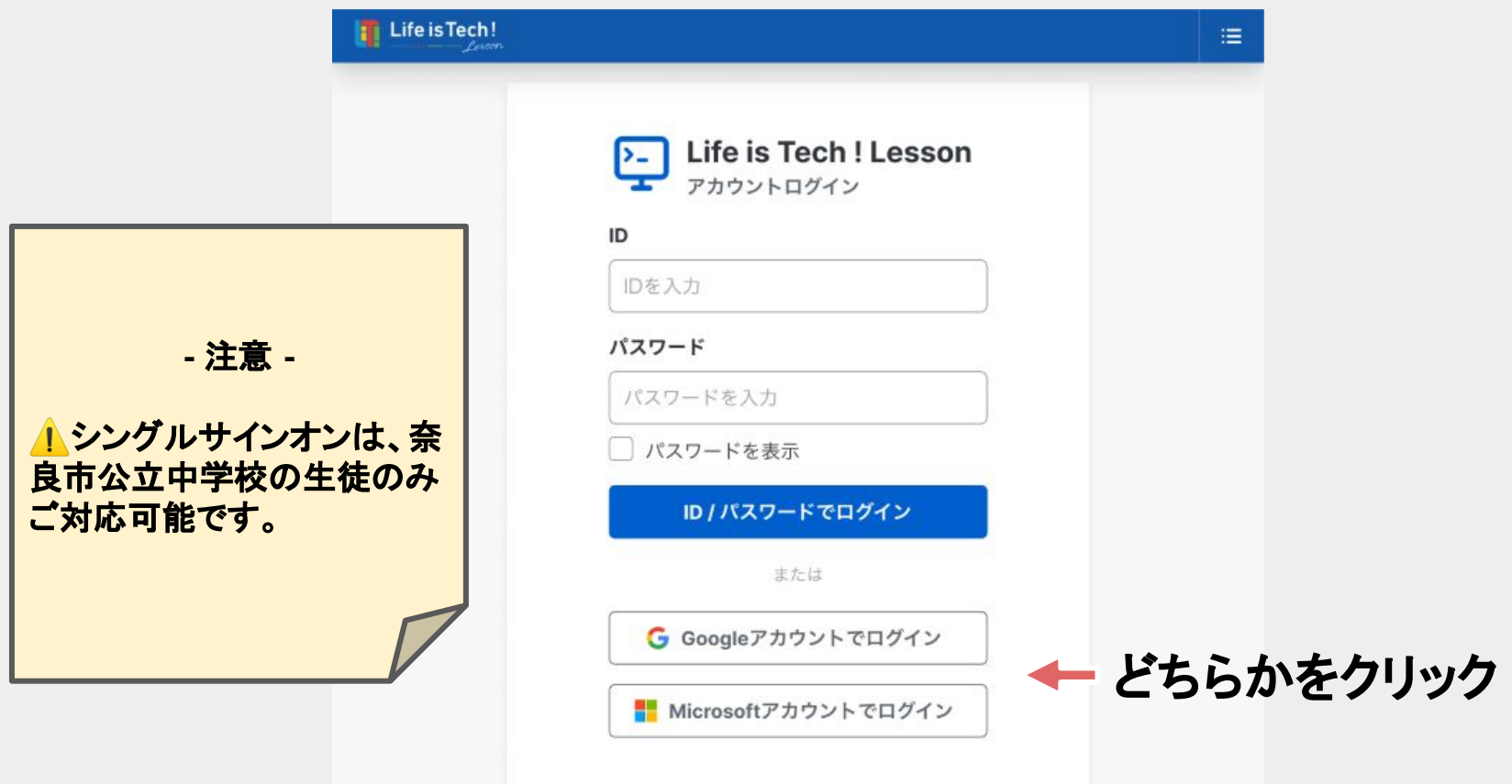

### ログインの方法 **(ID**とパスワードを使用**)**

#### 5 初期パスワードを変更し、 自分にしか分からないパスワードを決めて登録します

**T** Life is Tech! ログインが完了しました! あなたの好きなパスワードを設定してください。 今後はこちらのパスワードでログインします。 ※半角英数字8~12文字で入力してください **-** 注意 **-** ※初期パスワードとは違うパスワードを入力してください ※こちらのパスワードは忘れないように控えておいてください ▶自分で決めたパスワード 自分で決めた  $\left| \Phi \right\rangle$ は必ずメモしておこう! パスワード パスワード を入力⚠次回ログインの際は自分 ② もう一度パスワードを入力 パスワード (確認用) で決めたパスワードで ログインしよう。 ③ 登録 をクリック 登録

ログインの方法 **(ID**とパスワードを使用**)**

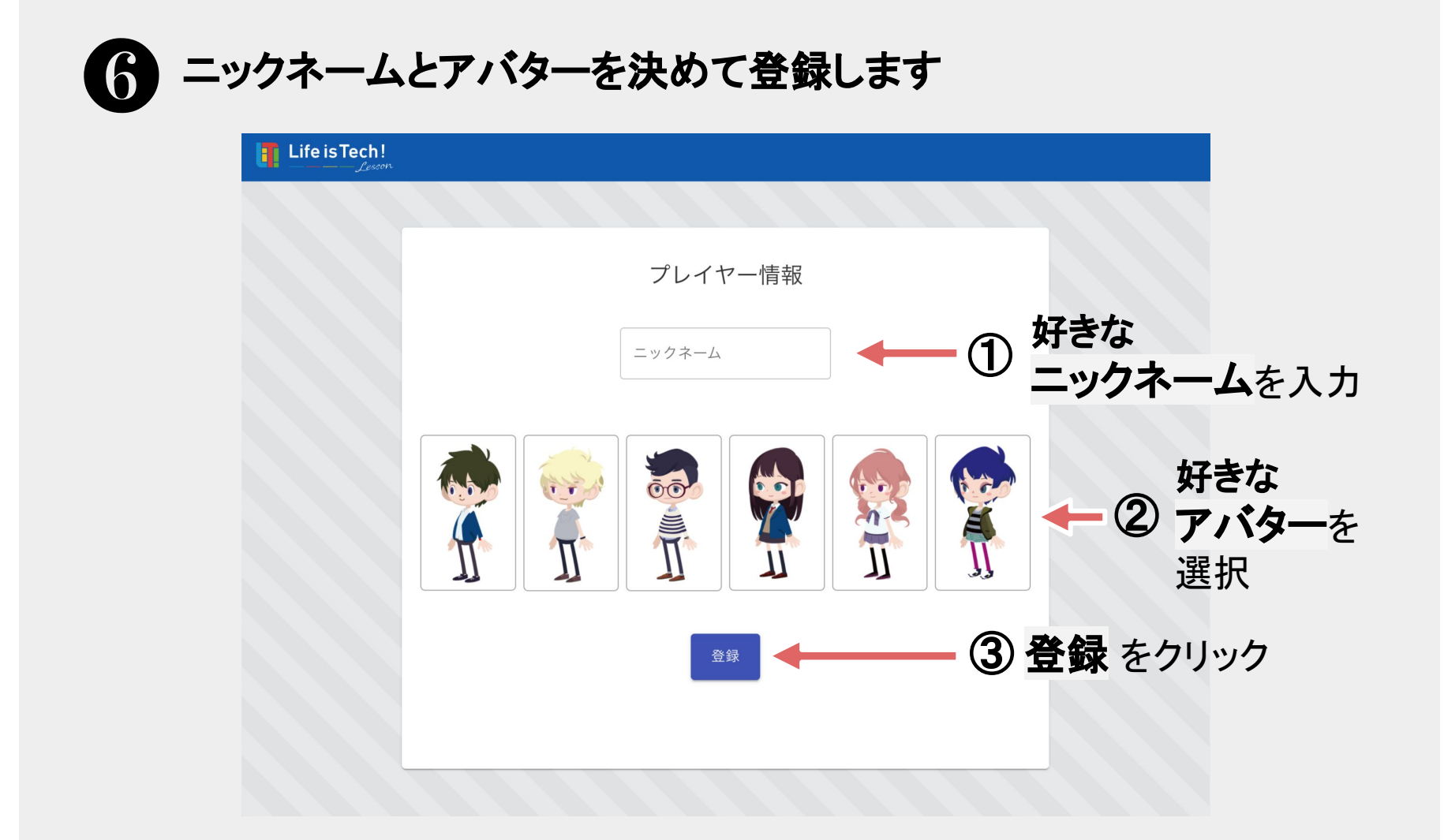

ログインの方法

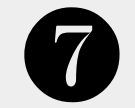

#### 「レッスンスタート」をクリックします

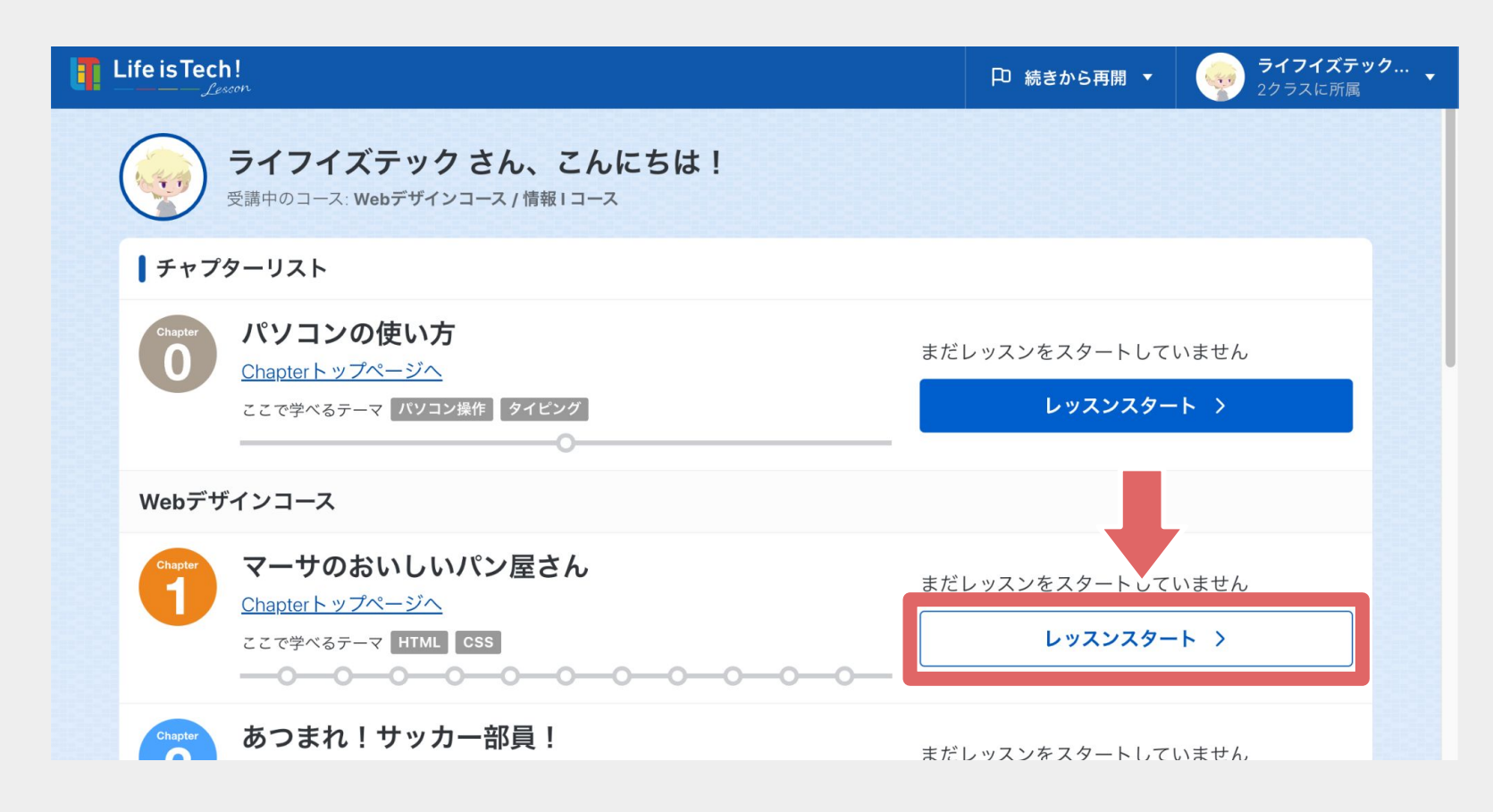

#### ログインの方法

#### 「ストーリースタート」をクリックしストーリーを確認します

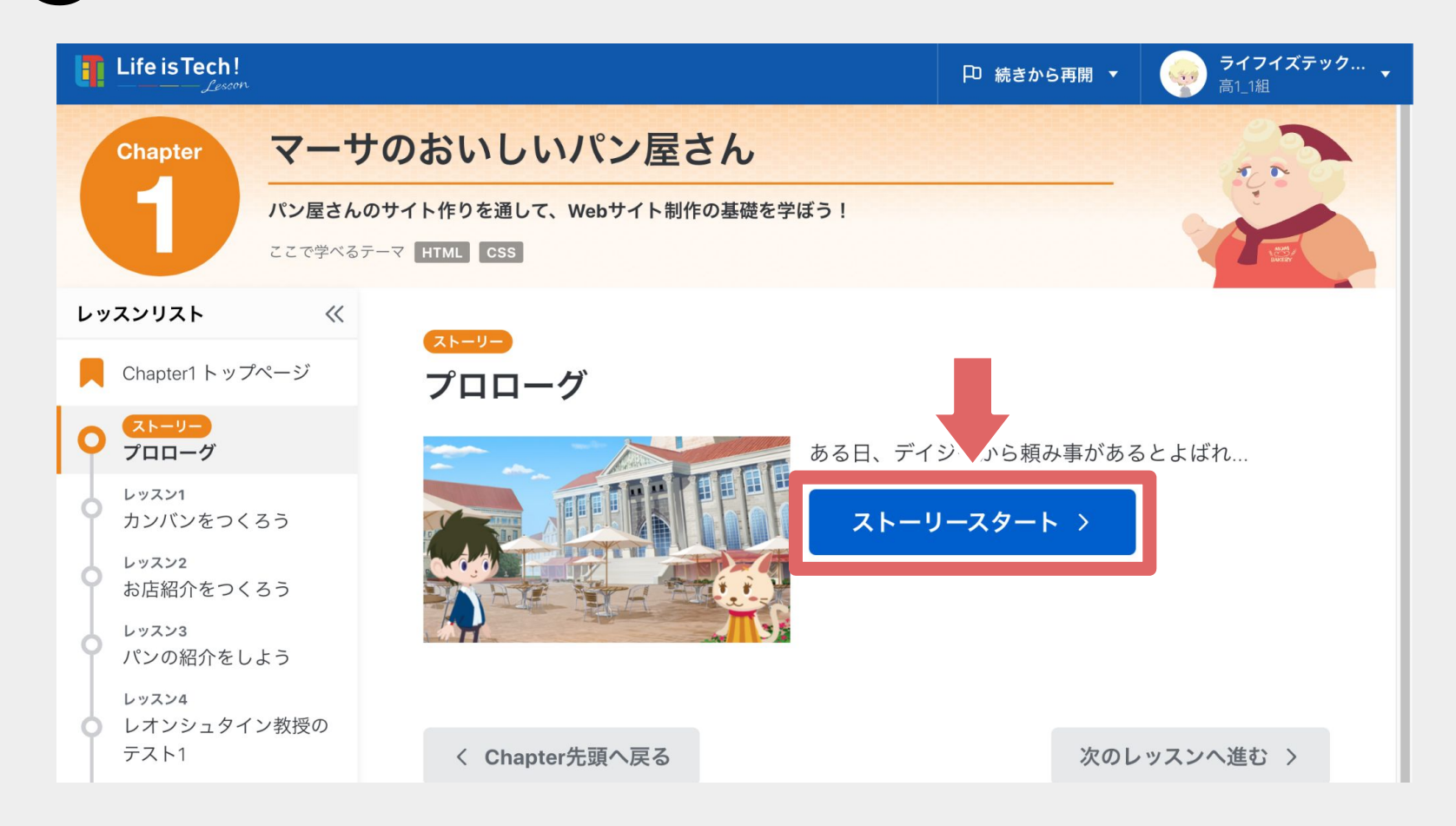

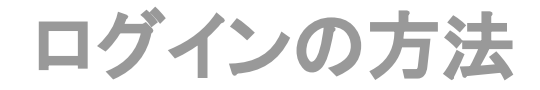

- ❶ ブラウザを立ち上げよう
- ❷ ライフイズテックレッスンの**Web**サイト**(**ホームページ**)** に

アクセスしよう

❸ 右上の「生徒アカウント ログイン」をクリックしよう

❹ ログイン**ID**と初期パスワード、

または既存のアカウントを使ってログインしよう

- ❺ 初期パスワードを変更しよう
- ❻ ニックネームとアバターを決めよう
- ❼「レッスンをはじめる」をクリックしよう
- ◎「プロローグ」を押して、進めよう

## 【目次】

### **●** ログインについて

### **●** 教材の進め方について

### **●** 画面表示について

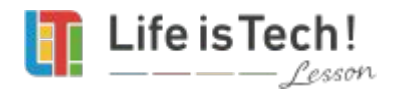

### **Life is Tech ! Lesson** の 教材の進め方について

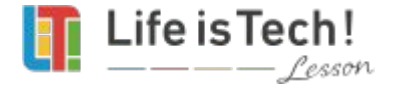

#### 学習の範囲

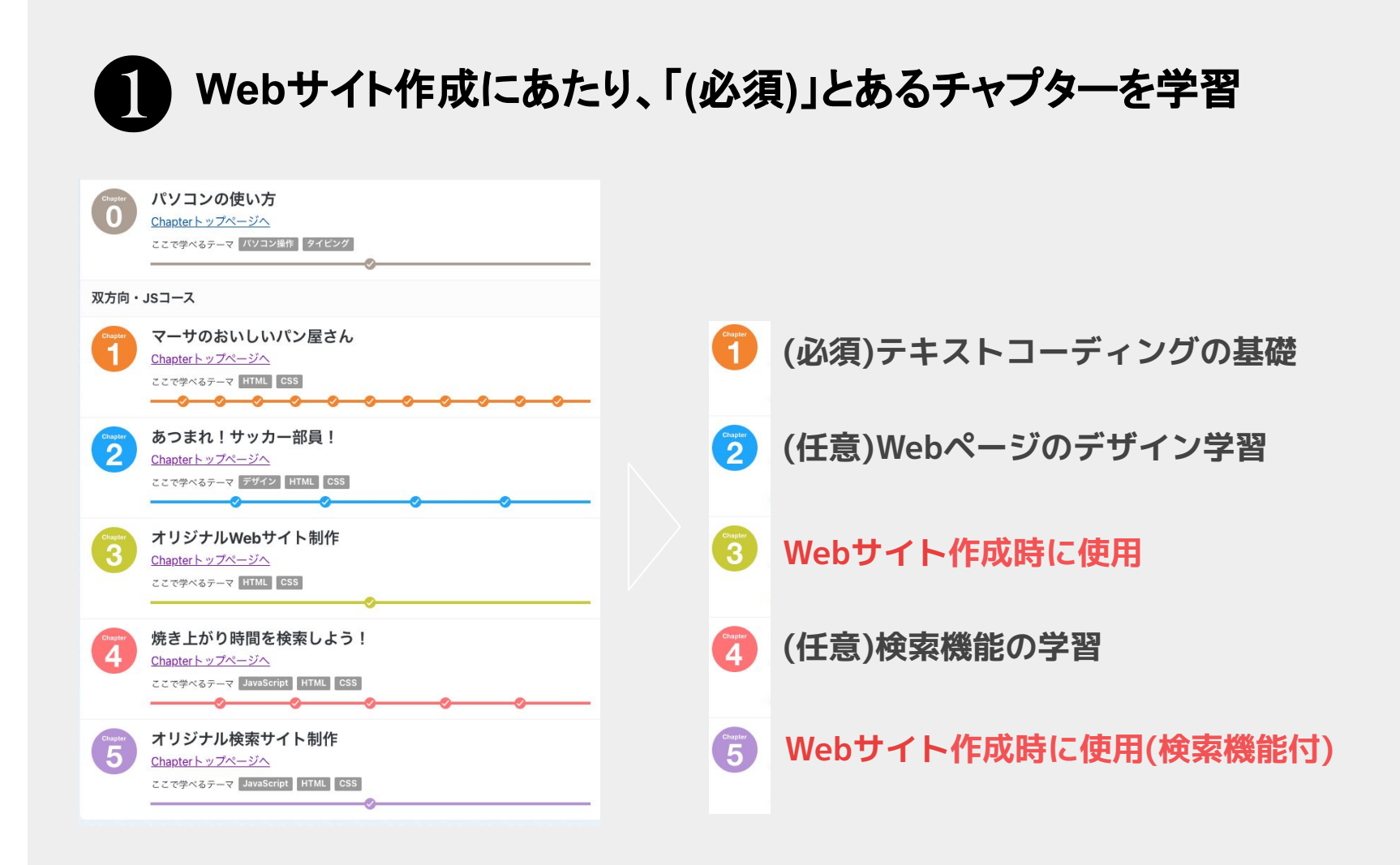

チャプター**1**の学習範囲

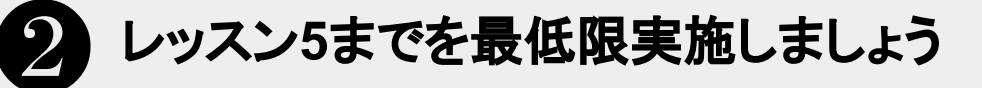

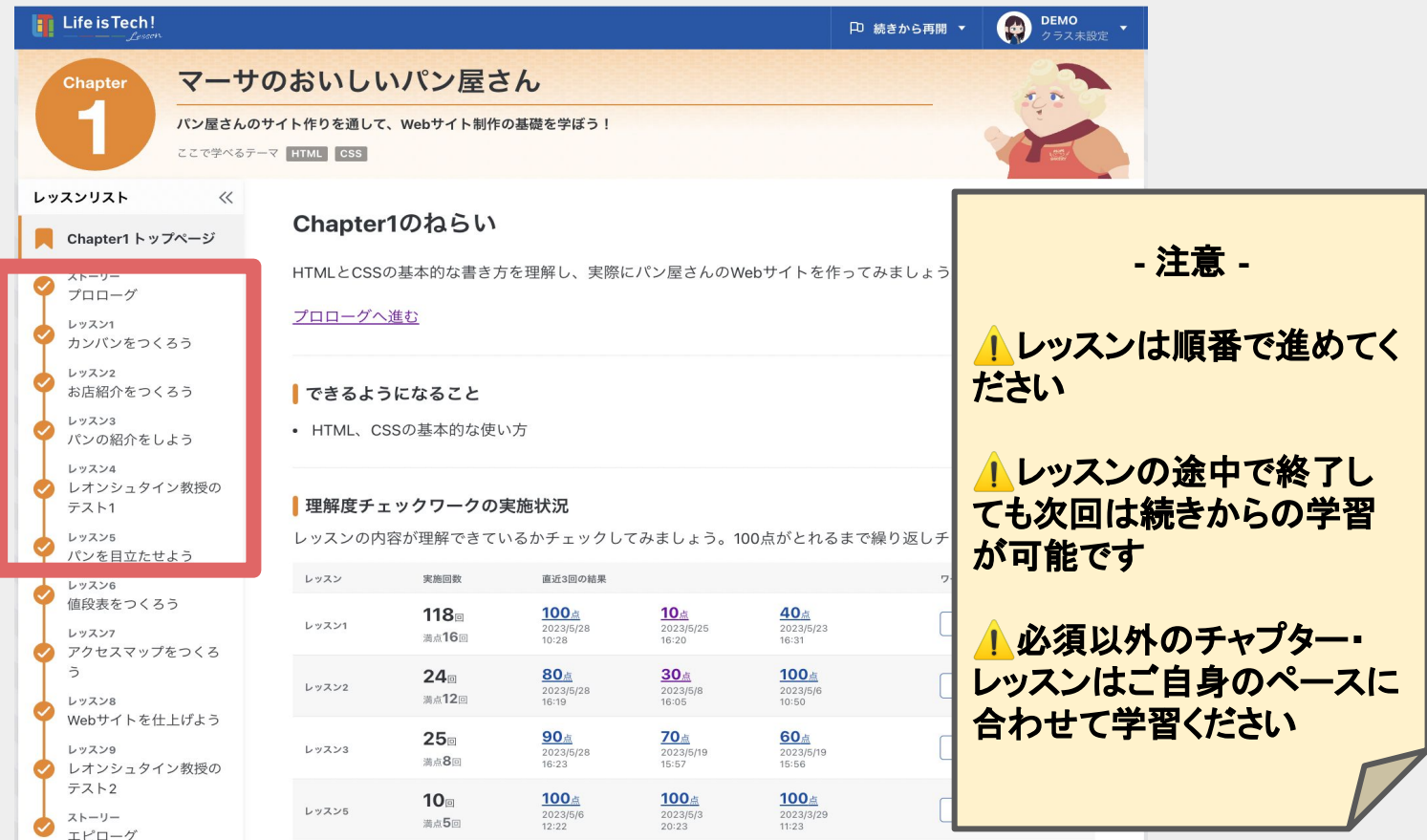

#### 学習の進め方

#### ❸ デイジーのアドバイスを参考に学習を進めていきましょう

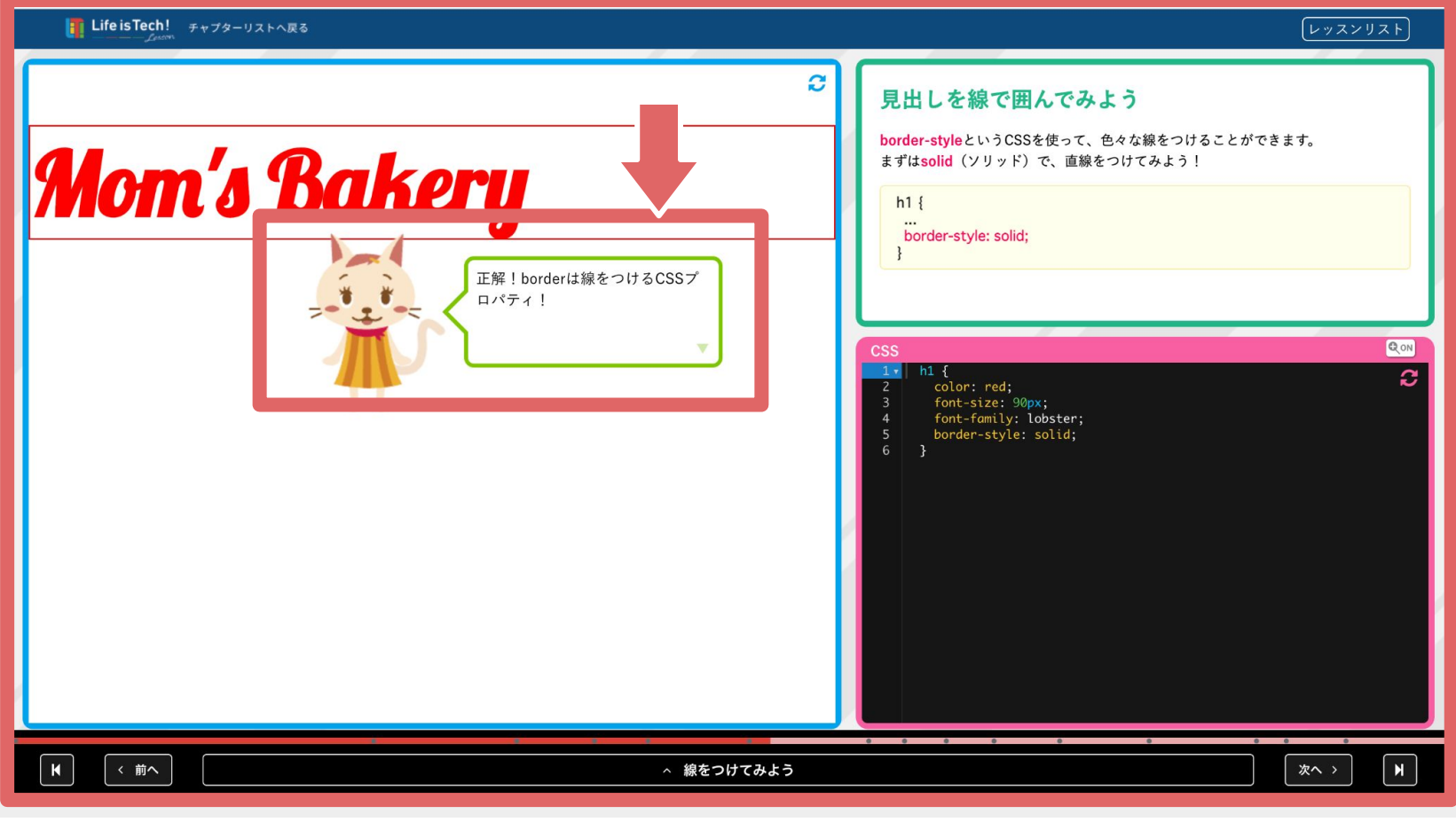

#### 学習のポイント

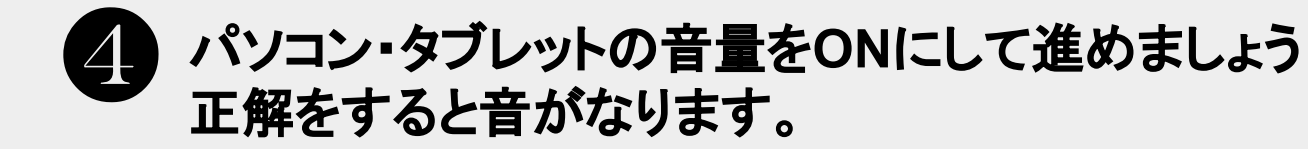

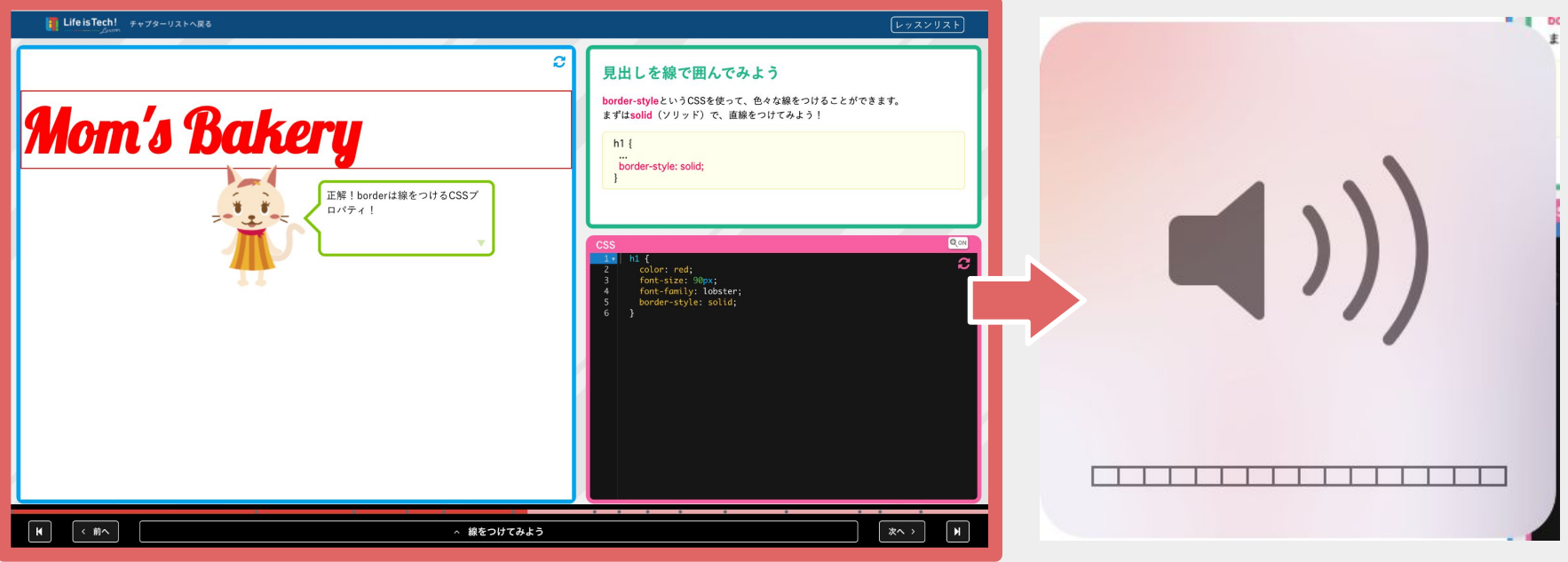

#### 学習のポイント

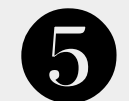

#### ❺ 英単語や記号の打ち間違いに注意しましょう

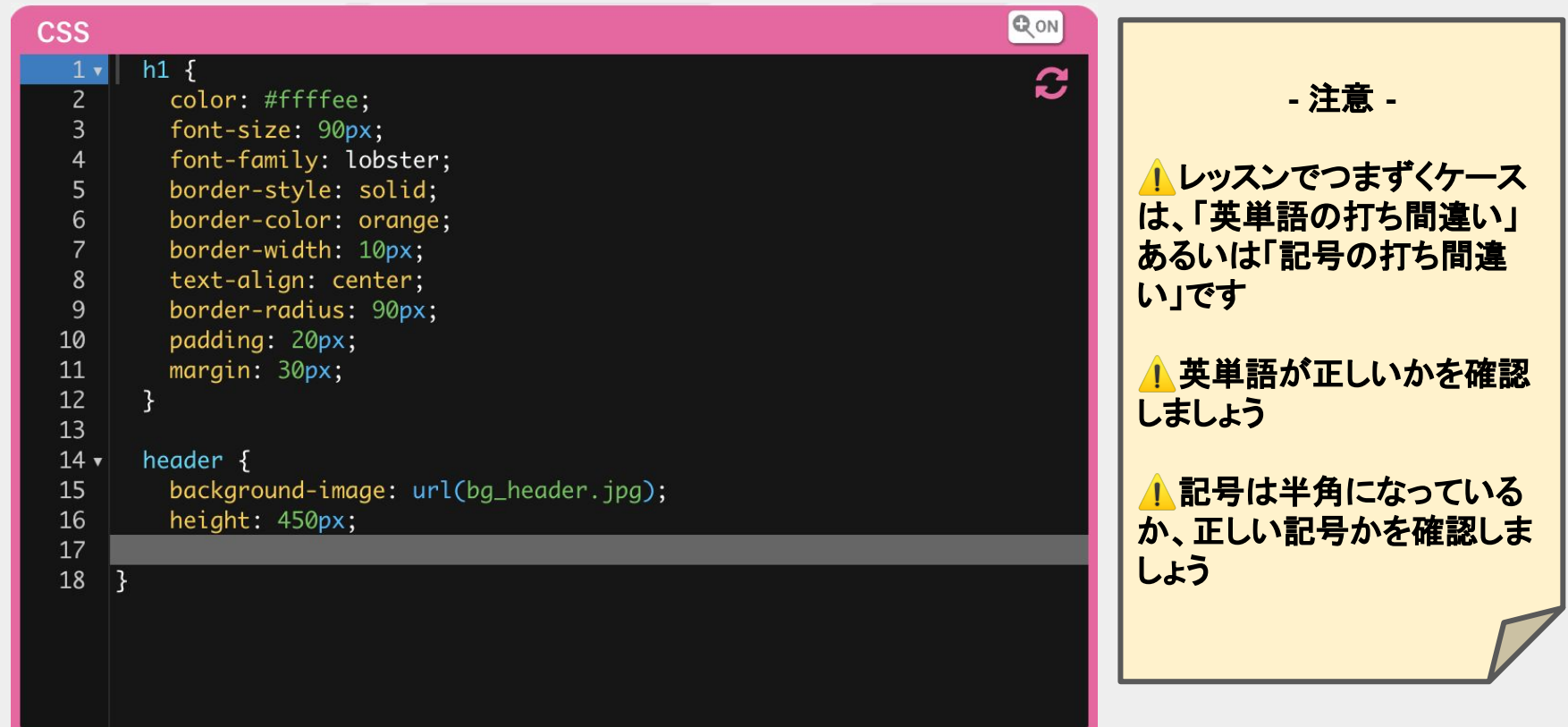

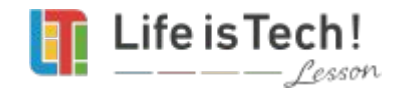

**●** ログインについて

【目次】

### **●** 画面表示について

**●** 教材の進め方について

### **Life is Tech ! Lesson** の 文字を大きく表示する方法

1 教材をパソコン画面いっぱいに表示する

2 プラウザの表示を拡大する

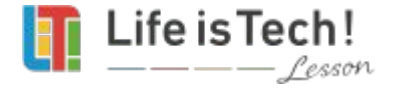

### 教材をパソコン画面 いっぱいに表示する方法 1

テックレッスンを パソコン画面いっぱいに表示できるよ!

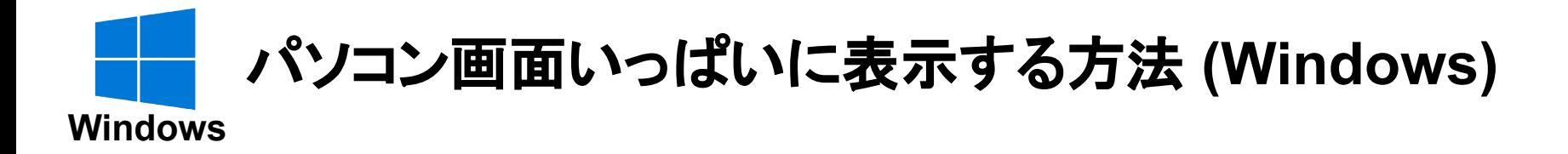

#### 画面左上の □をクリックすると、 パソコン画面いっぱいにレッスン画面が表示されます

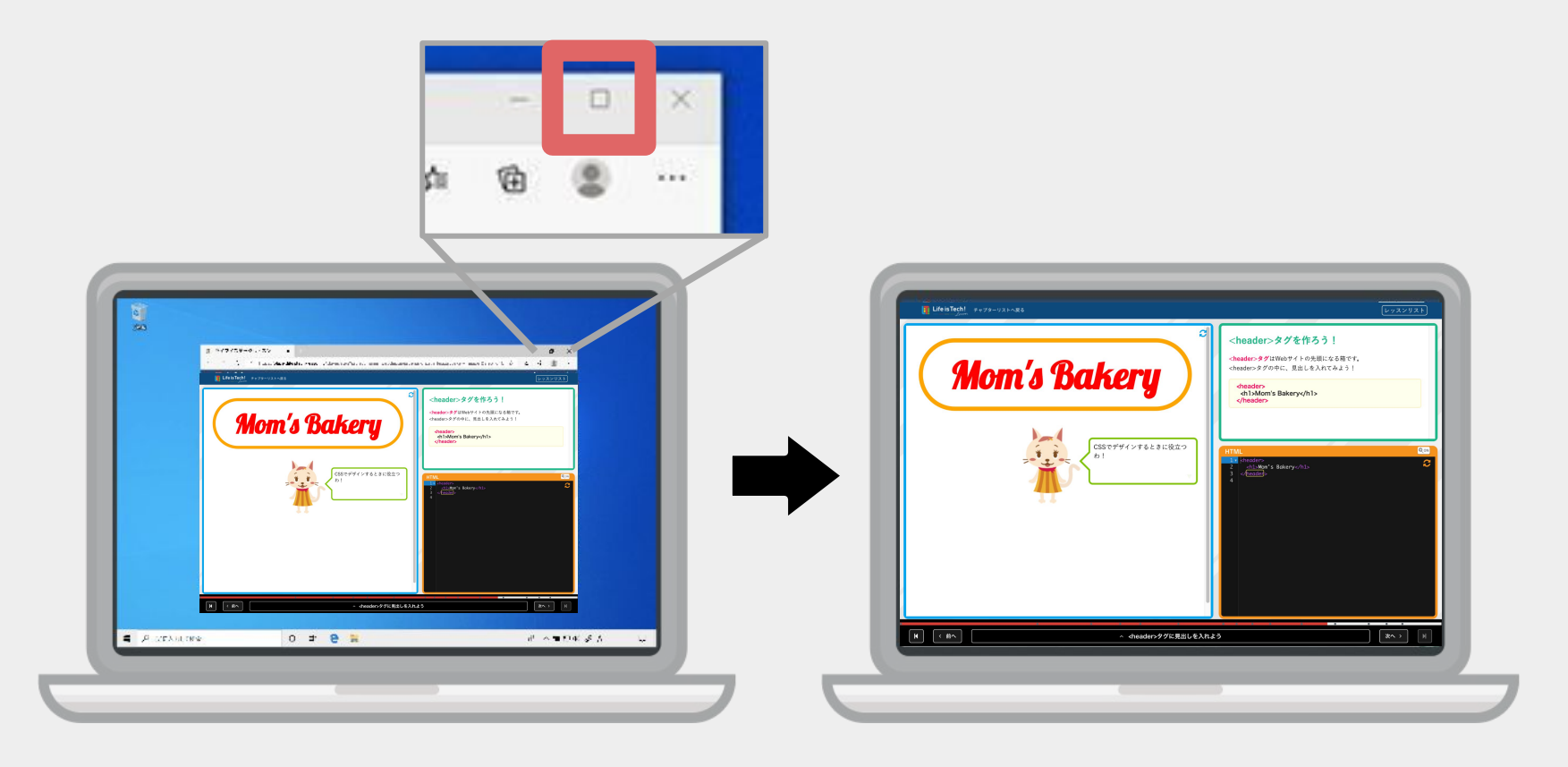

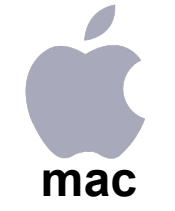

#### パソコン画面いっぱいに表示する方法 **(mac)**

#### 画面左上の ● をクリックすると、 パソコン画面いっぱいにレッスン画面が表示されます

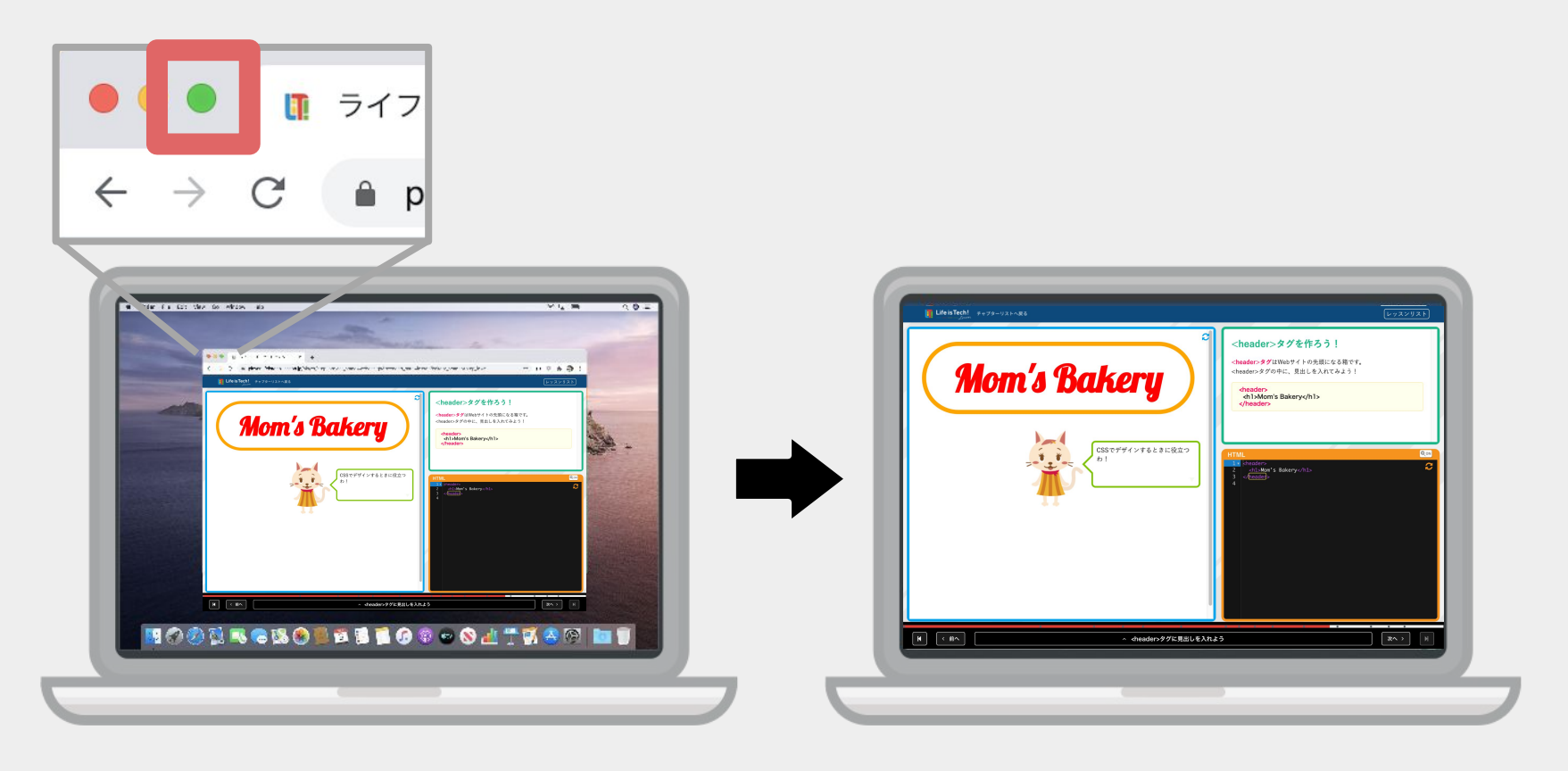

### ブラウザ上で文字を大きく表示できるよ! 2 ブラウザの表示を拡大

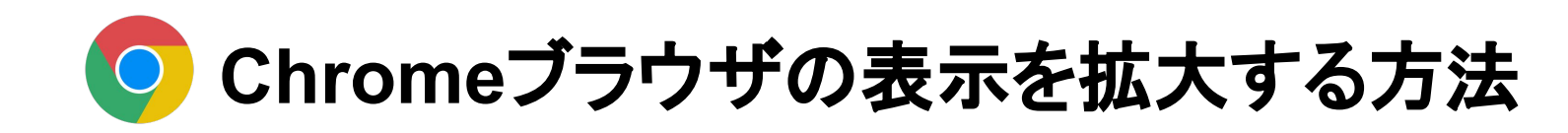

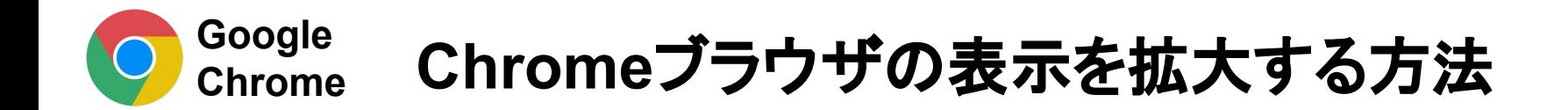

#### ❶ 画面右上の : をクリックすると メニューが開きます ・

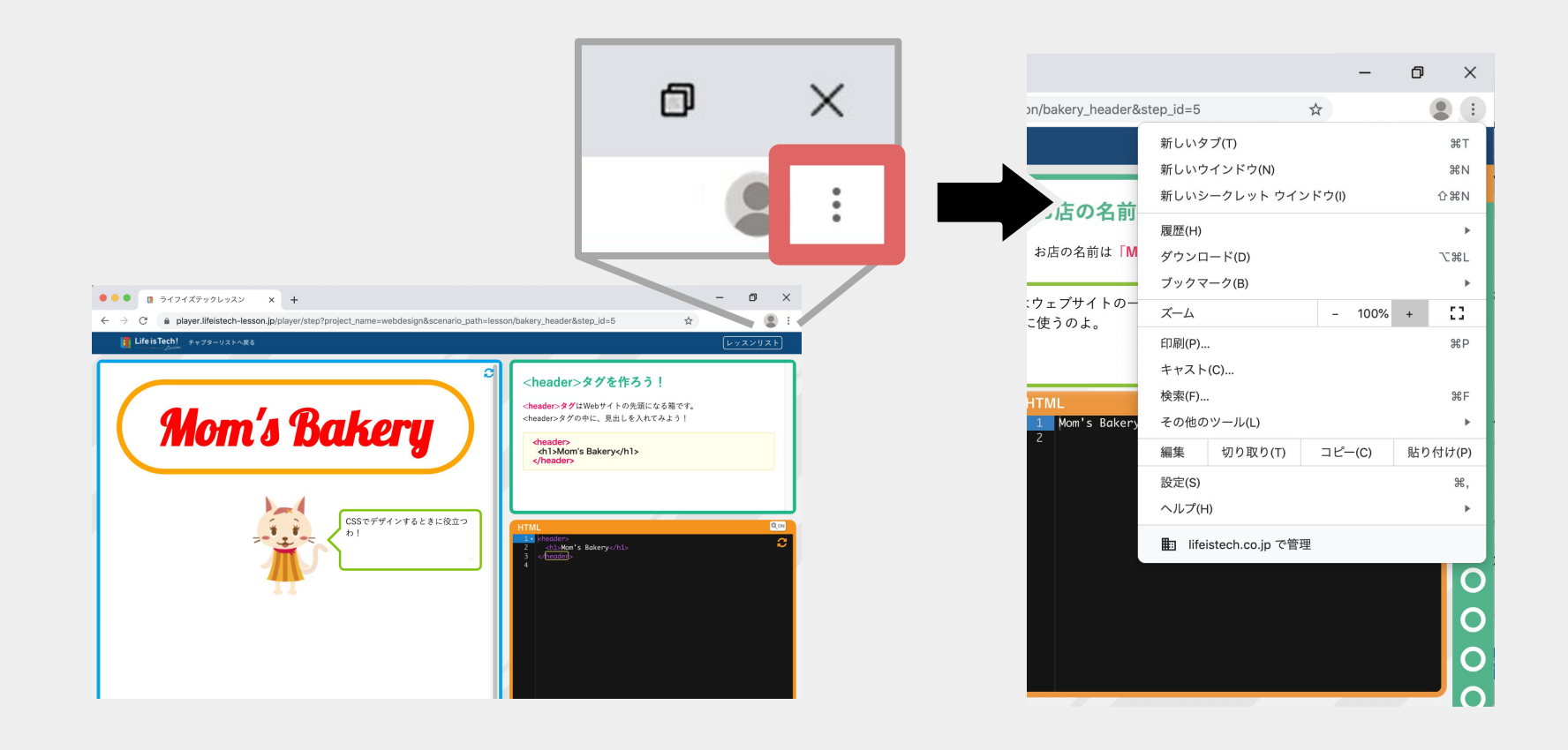

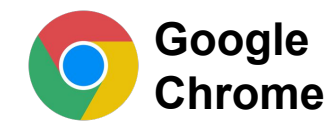

#### **Chrome**ブラウザの表示を拡大する方法

### ❷ ズーム の+ボタンを押して 倍率を調整します

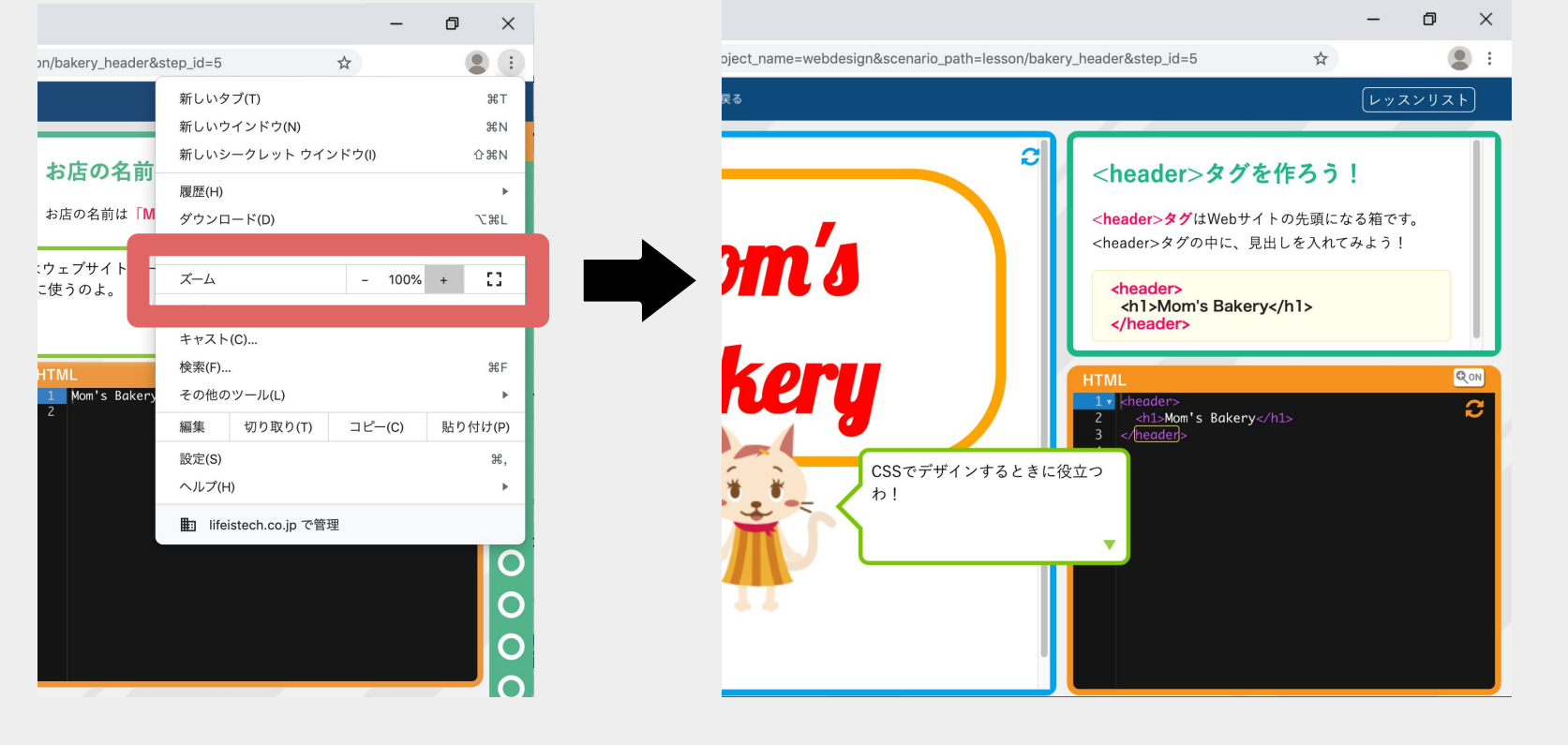

#### **150**% 表示

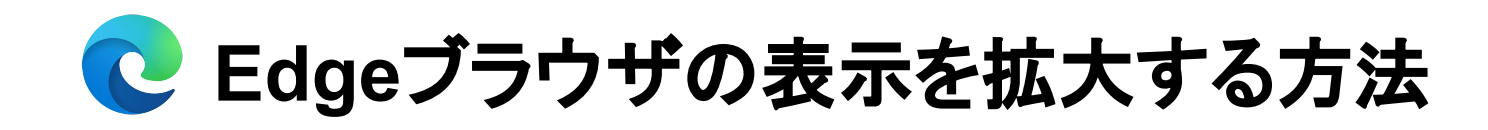

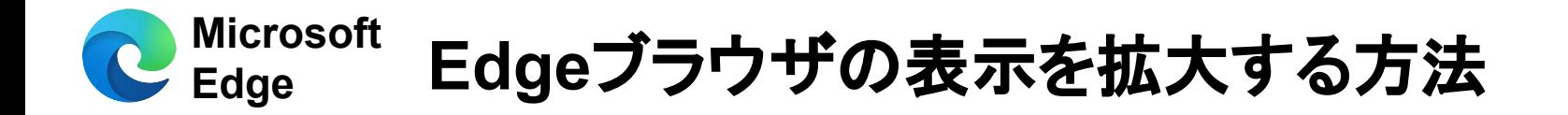

#### ● 画面右上の …をクリックすると メニューが開きます ・ ・

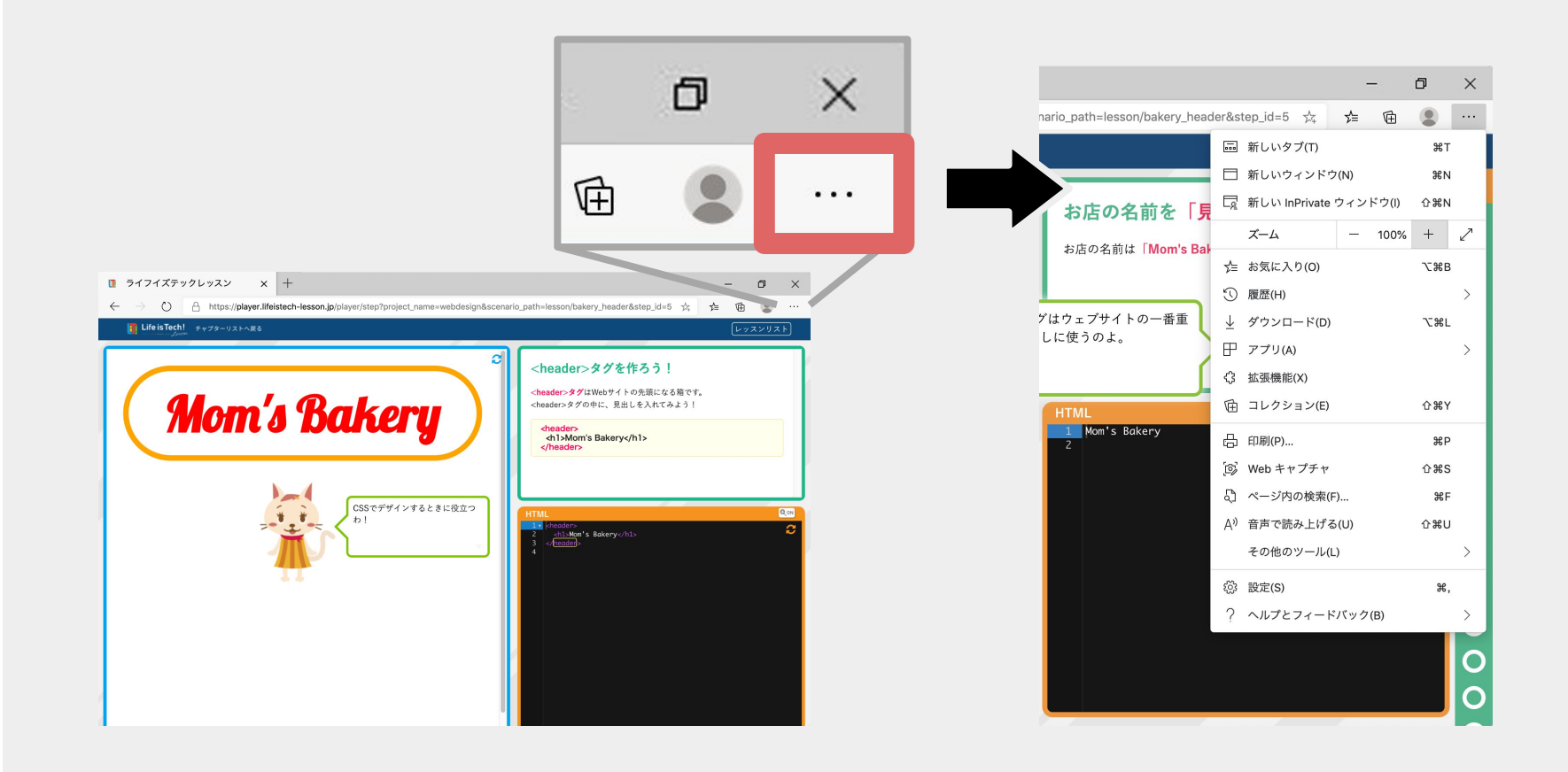

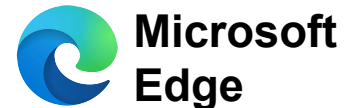

#### **Edge Edge**ブラウザの表示を拡大する方法

#### ❷ ズーム <sup>の</sup><sup>+</sup>ボタンを押して 倍率を調整します

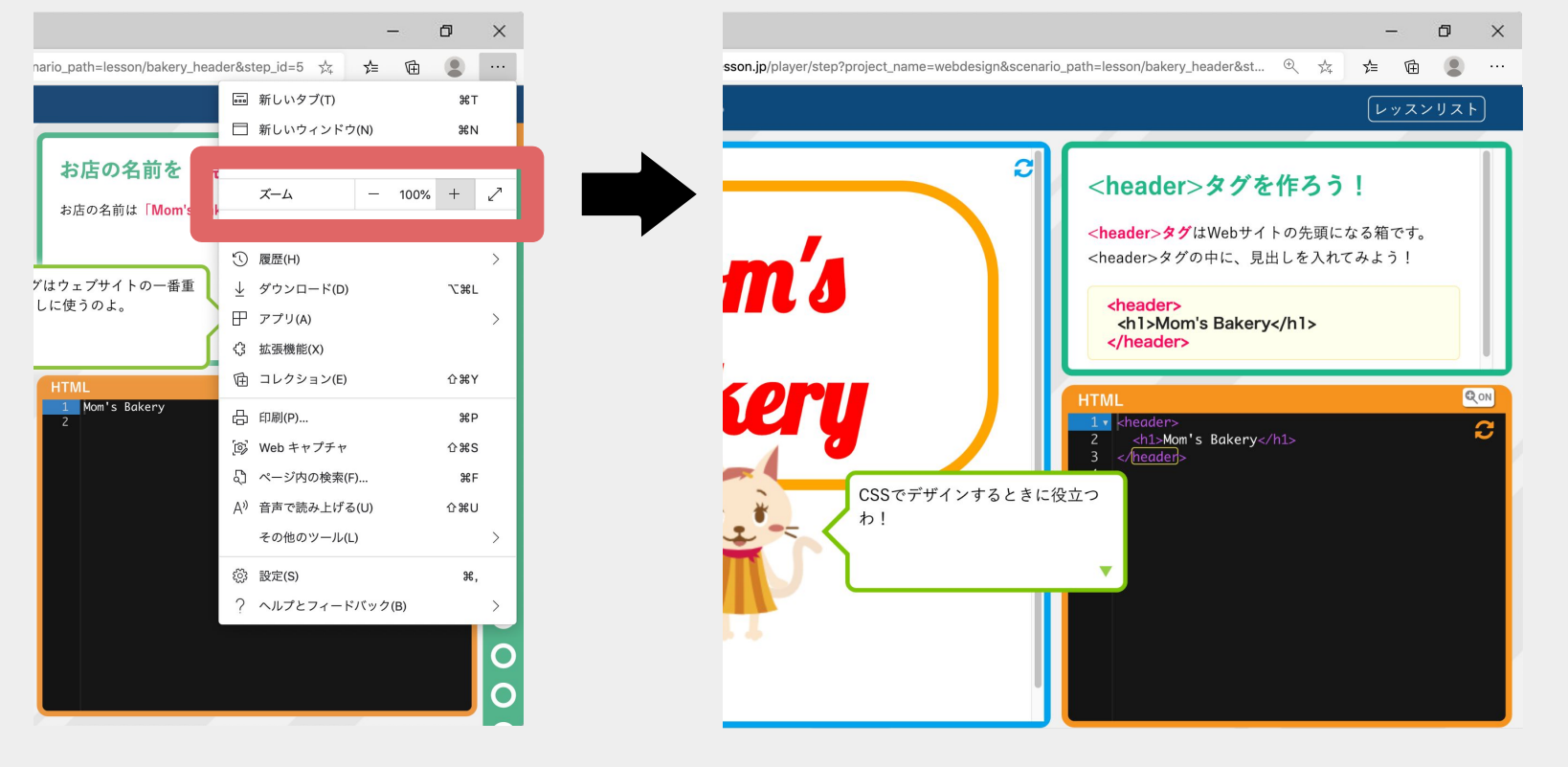

#### **150**% 表示

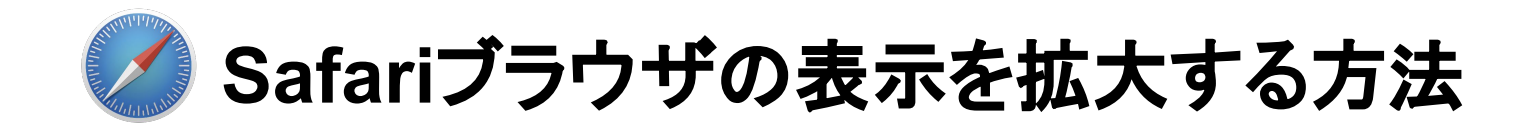

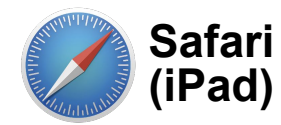

**Safari**ブラウザの表示を拡大する方法

❶ 画面左上の  **(**または <sup>大</sup> **)** をクリックすると、 メニューが開きます

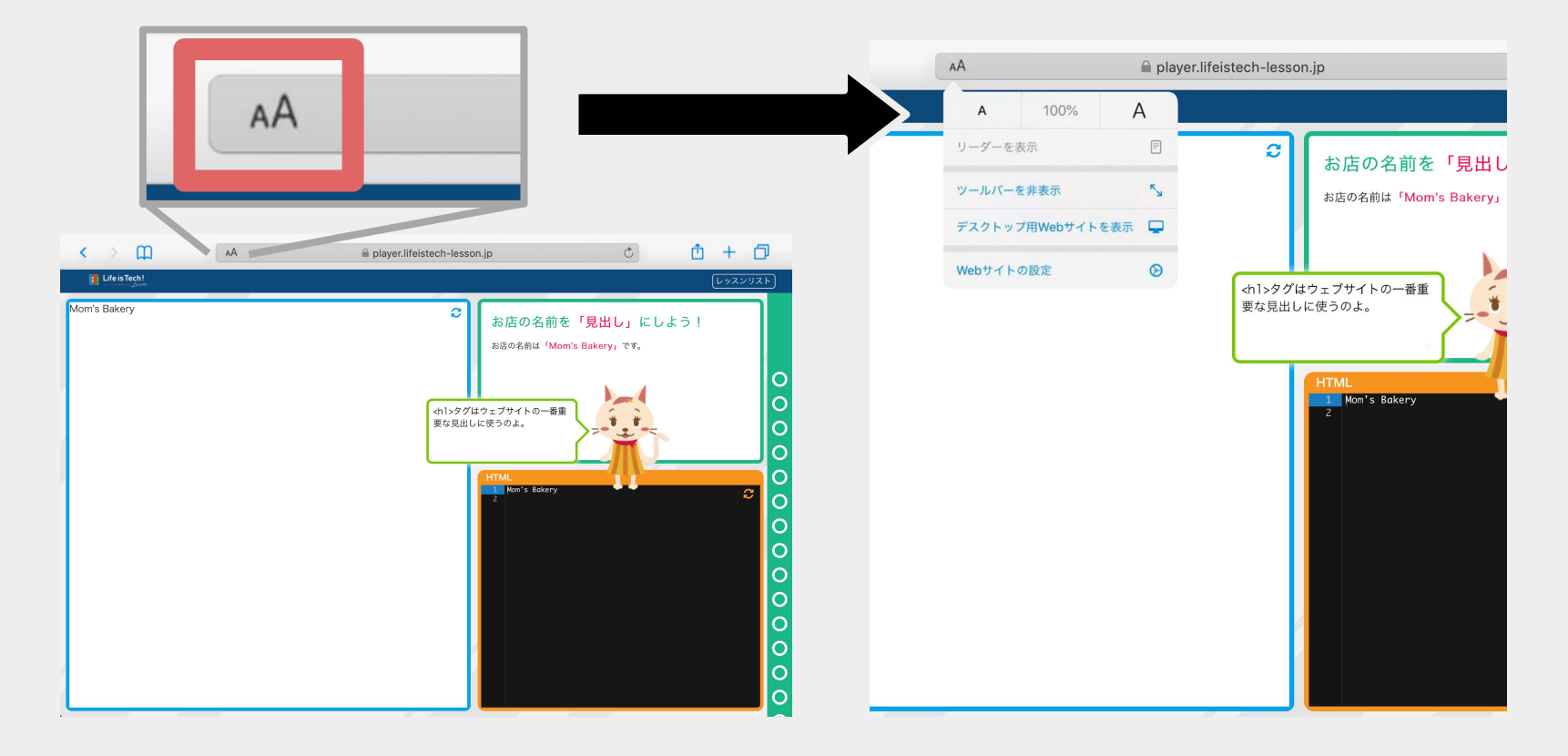

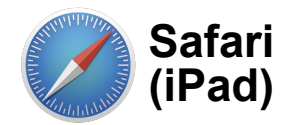

**(iPad) Safari**ブラウザの表示を拡大する方法

#### ❷ 大きいサイズの **A (**または <sup>大</sup> **)** を押して 倍率を調整します

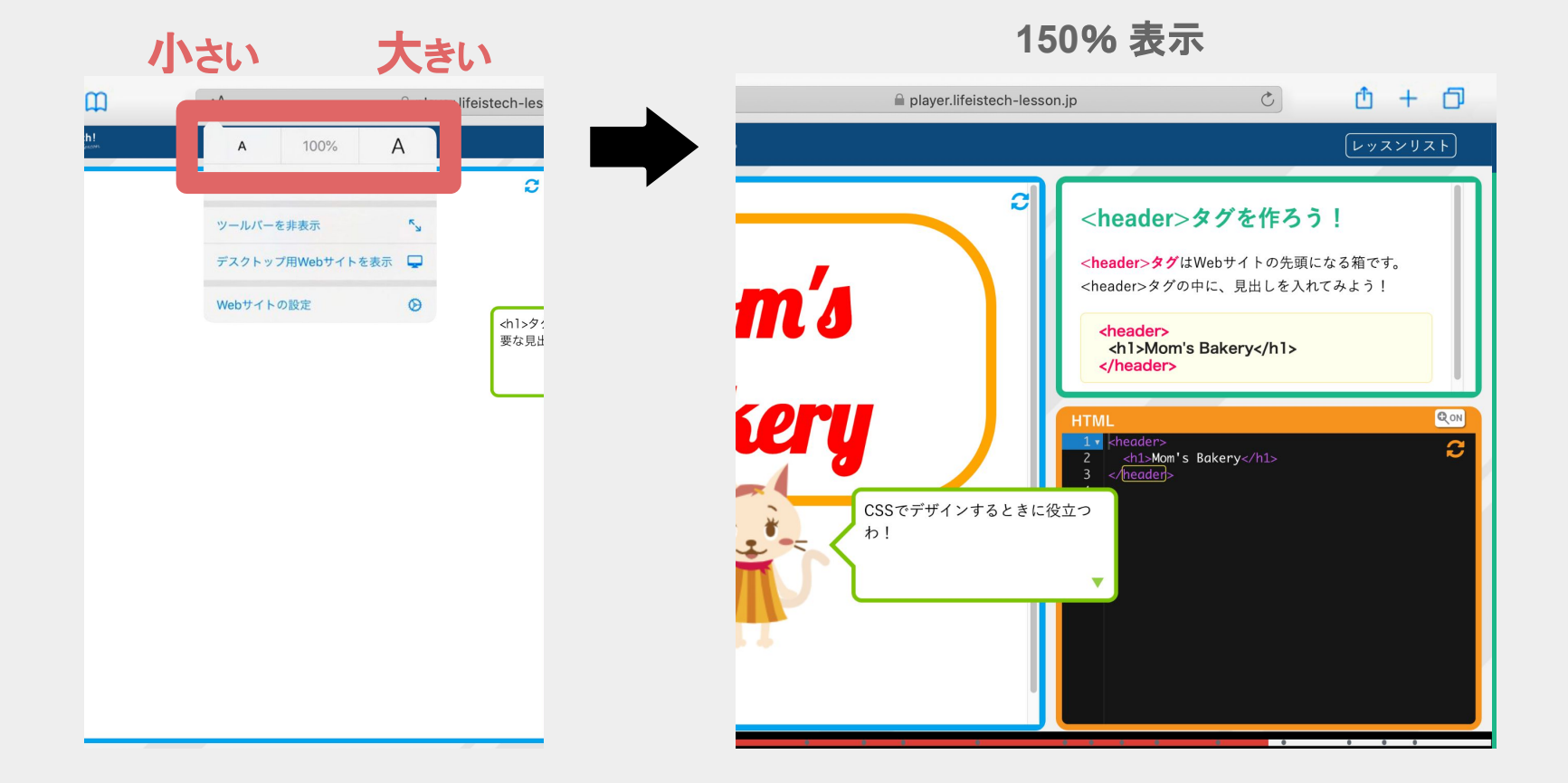